# **GRAND CANYON** UNIVERSITY<sup>\*</sup>

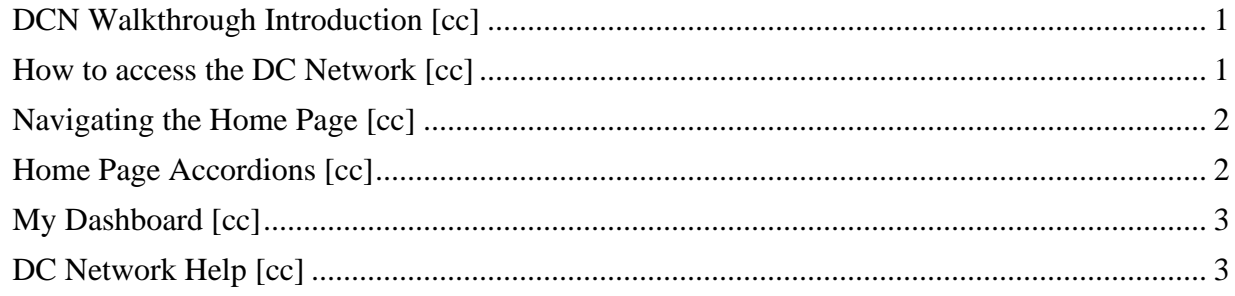

## <span id="page-0-0"></span>DCN Walkthrough Introduction [cc]

#### Speaker 1

Introduction to the DC Network walkthrough video tutorial. The Doctoral Community Network is a learner-driven online scholarly community designed to help doctoral learners complete their dissertation and program of study. Access is enabled to all doctoral learners that they can connect, collaborate and communicate with other doctoral learners and faculty independent of degree program, emphasis, geographic location, and program sequence. In a single location the DC Network provides resources, templates, webinars, forums, and video tutorials. These resources enhance the support infrastructure helping new researchers learn to become independent scholars. While LoudCloud GCU learning management system is used to complete coursework, the DC Network provides a platform for research-focused conversations and collaborations that usually take longer than a typical eight-week course. This video series will give you a short walkthrough of the important elements of the DC Network and provide an overview of how you can connect with other students, faculty, and alumni quickly and easily. Topics to be discussed include how to access the DC Network, navigating the homepage, homepage accordions, my dashboard, and DC Network help.

## <span id="page-0-1"></span>How to access the DC Network [cc]

#### Speaker 1

How to access the DC Network. To access the DC Network, navigate to dc.gcu.edu. Once your account is active, you will log in using your user name without @my.gcu.edu, and the same password that grants you access to other GCU systems, such as the Student Portal, Lab Cloud, and the GCU Library. Once you have entered your user name and password, click Sign In. Each doctoral student's account is activated in the fourth week of their first doctoral course. If you have trouble logging in, please contact technical support by visiting support.gcu.edu.

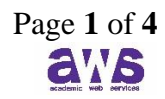

# **GRAND CANYON** UNIVERSITY<sup>\*</sup>

### <span id="page-1-0"></span>Navigating the Home Page [cc]

Speaker 1

Navigating the DC Network homepage. The DC Network homepage provides doctoral students with access to important resources, updates from the college, and much more. At the top of the page, recent announcements from the college will appear. Click on the text to be directed to the blog page. Here you can read and respond to an announcement. You can navigate back to the homepage by clicking on the logo or the home icon. On the left-hand side several accordions, also known as dropdown menus, represent the major themes of the DC Network and provide quick access to important resources. To review the quick links within the dropdown menus, simply click on the topic and the accordion will expand. We will explore these accordions later in the video series. The DC Network will highlight a featured video in the center column. These videos can often provide more detail related to a recent announcement or highlight areas that can help you on your doctoral journey. To the right of the featured video is a calendar of scheduled conferences and events. To sign up for an event, click on the text. You'll be routed to an event page. The College of Doctoral Studies will often post webinars that you can register for by clicking on the link within the event. Let's go back to the homepage and scroll to the bottom of the page. Since announcements are important within the college, they are also available in the left-hand column below the accordions. In the center column below the featured video, content tabs will display the most recent blog posts by college faculty and staff. The most recent forum posts are displayed in the forum tab. The forums are where you can discuss research ideas with others, get advice from faculty or alumni, share literature review resources, or just check in with a friend from a previous course. In the right-hand column under calendar events, the college highlights a recent alumni webinar recording. Alumni webinars provide an opportunity for an alumni to share their dissertation defense and the lessons they have learned along the way. Finally, we saved the best for last. We come to the scholarship celebrating success section. In this area we share information about students who have successfully completed their dissertation defenses or who have completed other significant academic accomplishments.

## <span id="page-1-1"></span>Home Page Accordions [cc]

#### Speaker 1

Home page accordions. On the left hand side of the home page, several accordions, also known as dropdown menus, represent the major themes of the DC Network and provide quick access to important resources. Please note that the items within the accordions may change slightly over time to stay current with college initiatives. We encourage you to explore these quick links as they have been identified as some of the most important resources by the college. Click on doctoral programs to access program specific communities for the EDD, PHD, DBA, and DNP

© 2022. Grand Canyon University. All Rights Reserved.

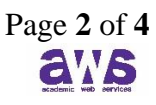

# **GRAND CANYON** UNIVERSITY<sup>™</sup>

programs. New learner resources offers great resources for those of you that may be new to the DC Network. You can browse dissertation topic forums, view alumni webinars, visit the doctoral DNA website, which provides a high level summary of the important elements in each program, and view a getting started with the DC Network guide which highlights key features within our DC Network community. Click on the accordion for dissertation resources to see a list of quick links to commonly requested resources such as dissertation templates, the IRB Research Center, and learner chair dispositions. The dissertation home page is full of resources that will become increasingly important as your doctoral journey progresses. Clicking on the dissertation homepage provides comprehensive research resources and information to doctoral students in the dissertation phase of their doctoral journey. Essential process information includes dissertation steps and milestones, templates, forums, and tools. Quick access to software used for qualitative and quantitative research can be accessed in the software section. Click on residency to access the residency homepage or jump right to the residency one and residency two course materials. Connect with fellow classmates by reviewing a variety of discussion forums. A collection of video series posted by the college are stored in the videos accordion. Explore the videos here to learn more about important doctoral topics. To access additional GCU services such as the library, select GCU services. One of the most popular resources listed here is the GCU timezone map.

## <span id="page-2-0"></span>My Dashboard [cc]

#### Speaker 1

My Dashboard. My Dashboard is your personal DC Network page that displays only the information that you are following. You can access your dashboard from any page by selecting My Dashboard in the top navigation bar. Once you subscribe to forums or content within the DC Network, you will see them listed under the Forums and Folders section. You will learn more about your dashboard when you begin the dissertation phase and gain access to your Learner Dissertation Page, also known as the LDP. A link to your Learner Dissertation Page will appear under My Spaces, like this example, once it has been created. Click on the drop-down arrow to the right of the Dashboard for links to your profile, contacts and more. Let's click on Profile. Once on your profile page, you can edit your profile by clicking Edit Profile. Please note that the information added to your profile will be available to all members within the DC Network community. It is helpful for other members to connect with you if you have uploaded a profile picture. This is completely optional. Please remember that this is a professional network and that your photograph should not include family members or pets.

#### <span id="page-2-1"></span>DC Network Help [cc]

Speaker 1

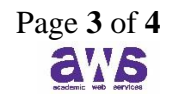

# **GRAND CANYON** UNIVERSITY<sup>™</sup>

DC Network help. The DC Network is a learner-driven community and there may be times when you are unable to find what you're looking for or simply have a question. From any page within the DC Network you can click on help. Our getting started guide is a great resource for those of you that may be new to the site. Or you can review frequently asked questions which will teach you about DC Network features. If these options do not answer your question, you can click on our ask a question link to post a question to the College of Doctoral Studies staff. Finally, general contact information is listed below. To navigate back to the homepage, click on the home link or DC Network logo within the top navigation bar from any page within the DC Network. This concludes our DC Network walkthrough video series. We hope you feel prepared to start navigating the DC Network. If you still have questions, we encourage you to click on our help tab within the top navigation bar. We wish you luck and look forward to connecting.